# **Einbindung des Farbprofils Epson WF-8090 Series, Adobe Photoshop**

# **1. Farbeinstellungen überprüfen**

*1.1 Farbeinstellungen* über den Reiter *Bearbeiten* öffnen

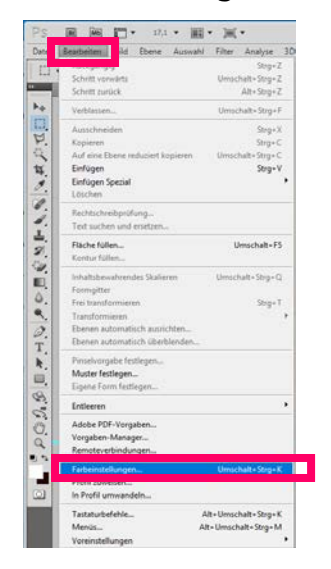

*1.2 Voreinstellung* für den Sublidrucker auswählen und überprüfen.

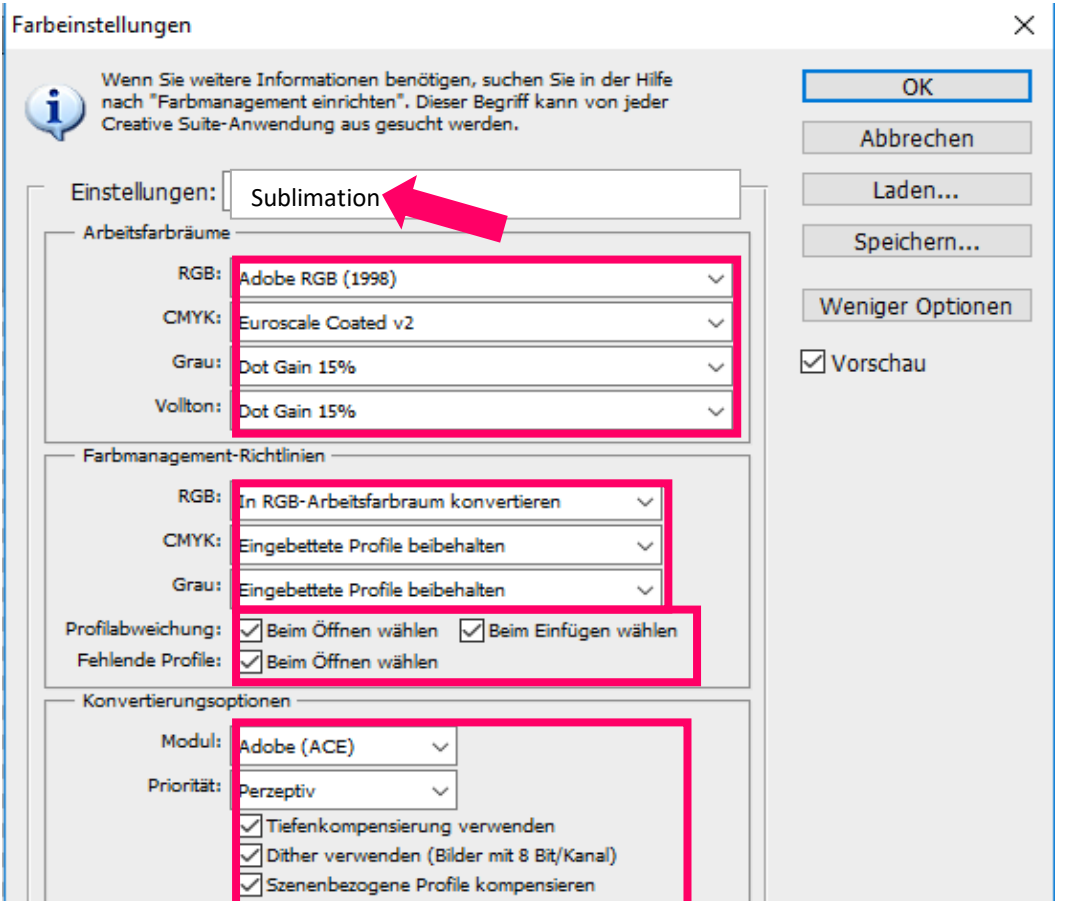

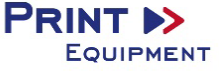

#### **2. Datei auswählen und öffnen**

*2.1* Wichtig: Nach dem Öffnen erscheint das Fenster *Fehlendes Profil*.

Hier die Einstellung *RGB-Arbeitsfarbraum* zuweisen wählen und mit *OK* bestätigen

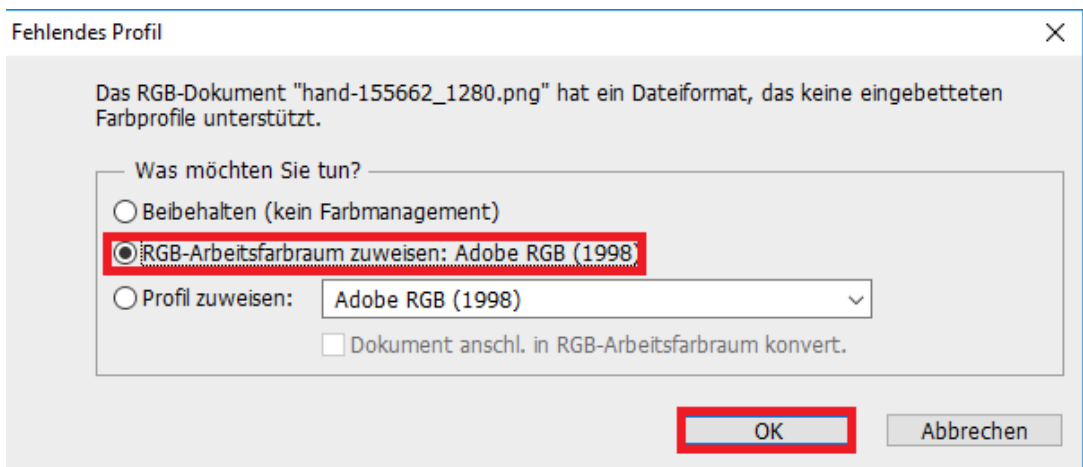

**3. Datei nach Wunsch bearbeiten**

### **4. Druckeinstellungen öffnen**

*4.1* Den Reiter *Datei* öffnen und *Drucken* auswählen

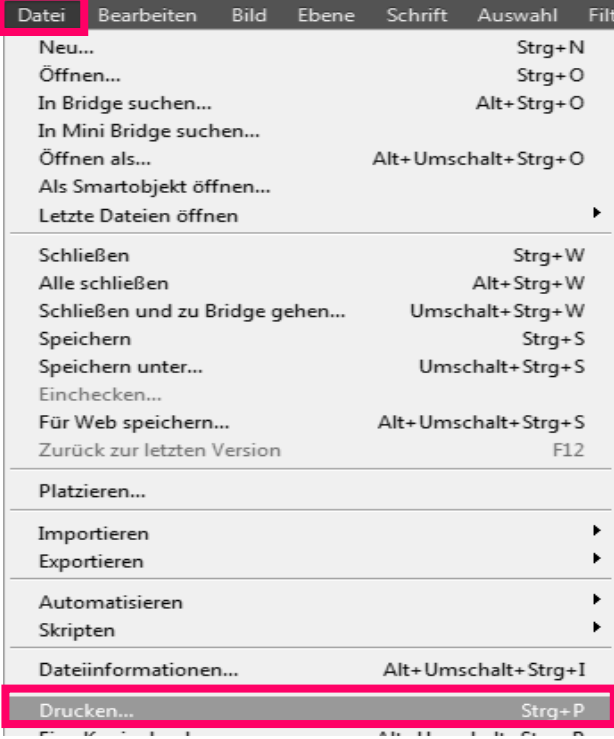

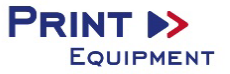

*4.2* Drucker auswählen und folgende Einstellungen vornehmen

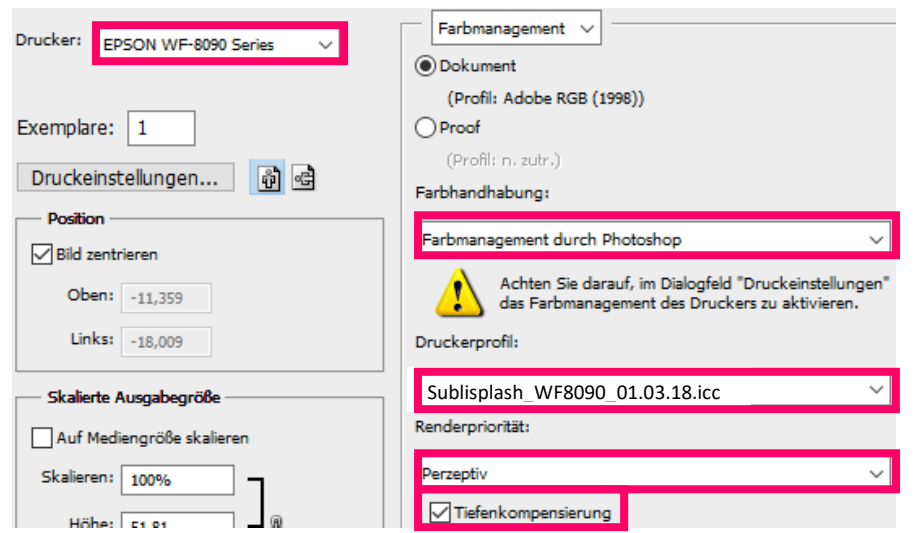

## **5. Druckeinstellungen vornehmen**

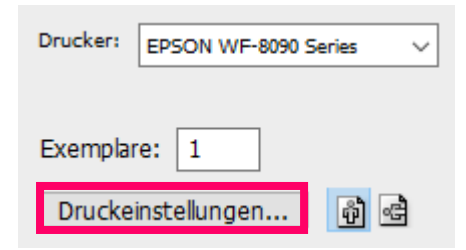

*5.1* Gespeicherte Sublimationseinstellung auswählen und überprüfen

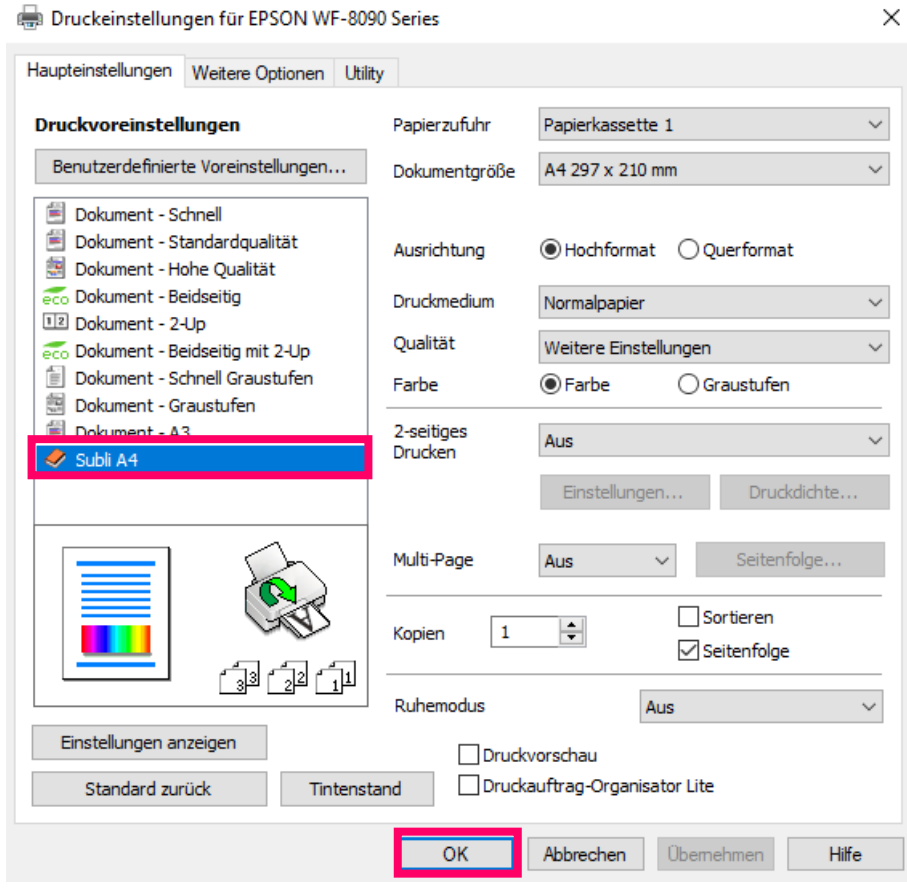

**6. Datei drucken**